# シャープ株式会社製機器でBMLinkSを使用するための設定について

#### BMLinkSホームページより抜粋

http://bmlinks-committee.jbmia.or.jp/downloads/print\_settings.htm

オプションが必要な製品も含め標準設定のままで使用可能となっておりますが、設定により無効となって いる場合がありますので、プリンタ(複合機)の内蔵Webページにて、BMLinkS機能が有効となっていること をご確認ください。

なお、オプションが必要な製品については、プリンタ(複合機)の内蔵Webページに「BMLinkS設定」が存在 することで、オプションが装着されているかを判断していただくことができます。

#### 【例】

MX-2310Fの内蔵Webページにおける確認方法

1.複合機のWebページに接続し、「ネットワーク設定>サービス設定」 を表示する この際、管理者パスワードが必要となりますので、パスワードに ついては管理者にご確認ください。

3.「無効」となっている場合は、「有効」に変更し、「登録」ボタンを押して 本体を再起動してください。

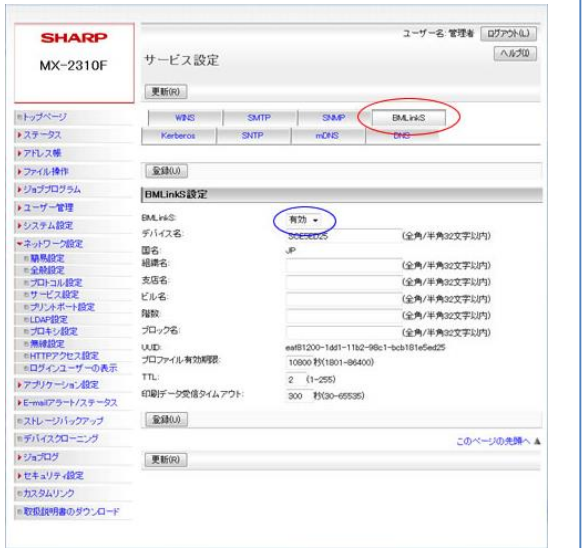

### 【ご注意】

シャープ株式会社製機器の取扱説明書をご参照の上、正しく操作を行ってください。 複合機(プリンタ)の設定に関するご不明点は、メーカーへ直接お問合せいただきますようお願いします。

### PLUSネットワークコピーボードの設定

上記複合機(プリンタ)の設定を行ってから、ネットワークコピー ボードのネットワーク設定画面にて、ボード本体やネットワーク プリンタのIPアドレスの設定を行います。

ネットワーク設定は、ネットワークコピーボードの 「ネットワーク説明書」をご覧いただき操作してください。

①ボード本体とPCをUSBケーブルで説即し簡易設定を行う ②ネットワークコピーボード本体をLANケーブルでネットワー クに接続する

④ネットワークに接続されたPCのWebプラウザを起動し、 アドレス欄にボードに設定したIPアドレスを入力し、メ ニュー画面を表示する

⑤メニュー項目からネットワーク設定を選び、ボード本体と プリンタ設定を行う。

※プリンタポートをプリンタ側で変更していない場合は、ブランク(空白) に設定すると自動検索されます。(プリンタで変更された場合は、プリン タに設定されているBMLinkSのポート番号を入力してください)

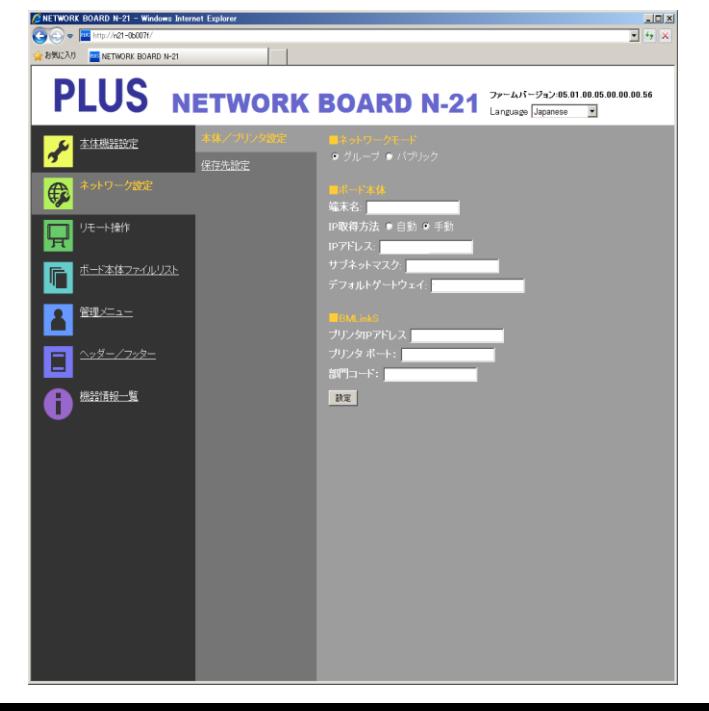

<sup>2.</sup> 図のサービス設定ページにおいてBMLinkSのタブが表示され、 「有効」となっていればBMLinkS機能が使用可能となります。

## シャープ株式会社製機器でBMLinkSを使用するための設定について 補足

### シャープ製複合機のSSL設定の項目で「HTTPS」の通信が[有効]になっている場合は[無効]にしてください。

#### 【例】

- 1.複合機のWebページに接続し、「セキュリティ設定>SSL設定」を表示する この際、管理者パスワードが必要となりますので、パスワードについては管理者にご確認ください。
- 2.下図の「サーバーポート」項で「HTTPS」が[無効]となっていれば、PLUSネットワークコピーボードとの通信が使用可能 となります。
- 3.[有効]となっている場合は、[無効]に変更し、「登録」ボタンを押して本体を再起動してください。

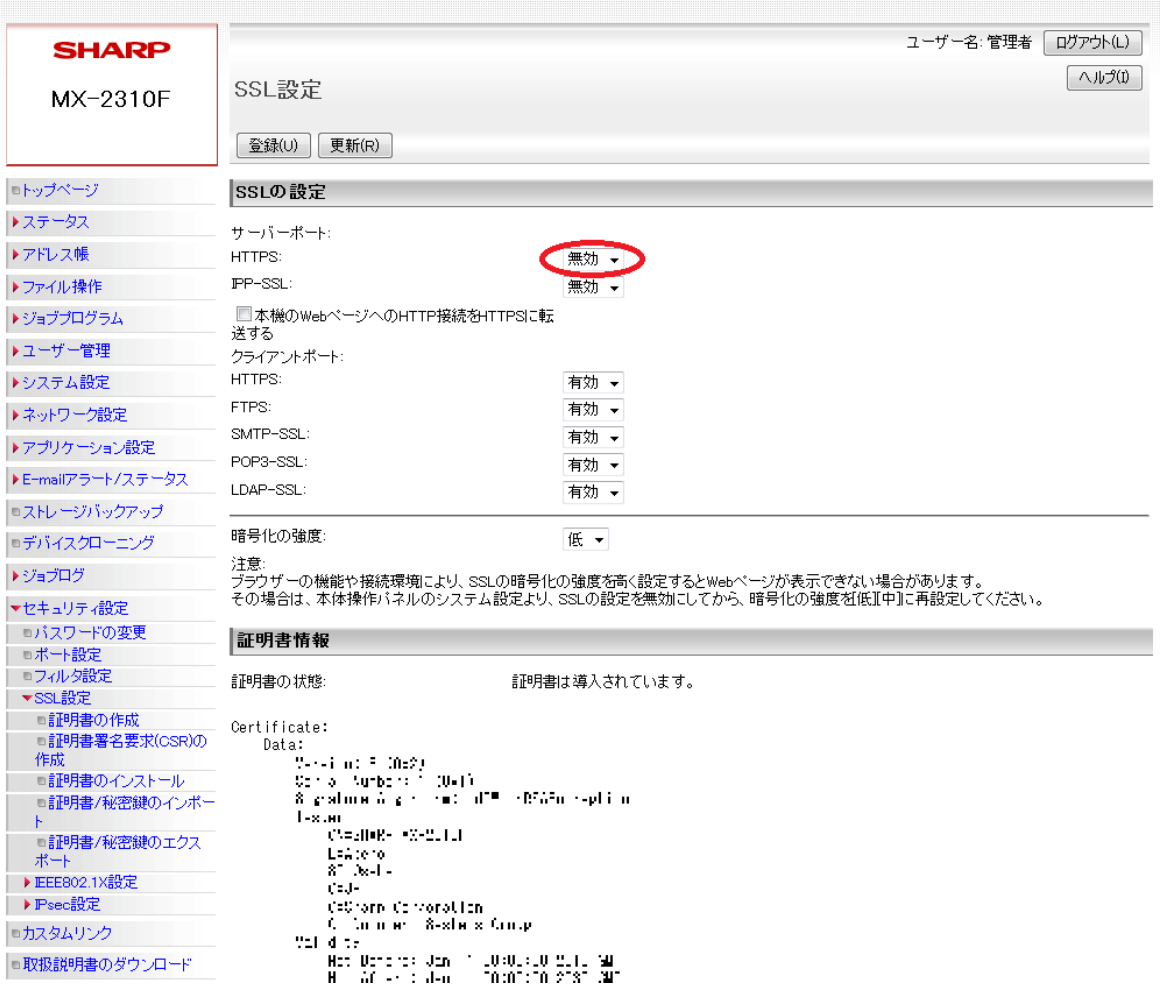

【ご注意】 シャープ株式会社製機器の取扱説明書をご参照の上、正しく操作を行ってください。 複合機(プリンタ)の設定に関するご不明点は、メーカーへ直接お問合せいただきますようお願いします。